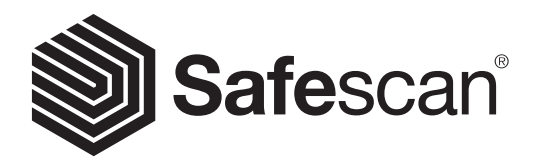

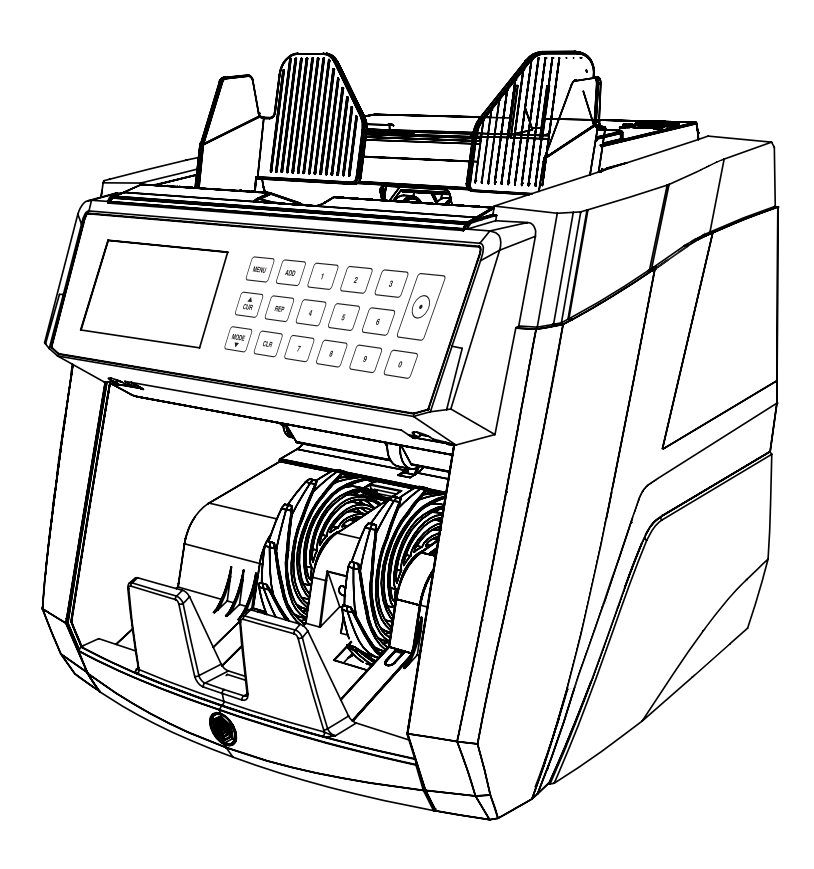

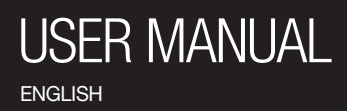

# 2885-S BANKNOTE COUNTER

Thank you for purchasing the Safescan 2885-S banknote counter. For proper use and maintenance, we advise to read this user manual carefully.

#### PLEASE TAKE NOTICE

Should the equipment be altered in any way or used in a manner for which it was not intended at the time of delivery, the supplier of the equipment accepts no responsibility for injury or damage to personnel or equipment. If the conditions for use of the equipment are changed, the supplier must be contacted or the declaration of conformity will be invalidated.

### SAFETY PRECAUTIONS

- Place the machine on a flat and stable surface.
- Do not place the machine in dusty or dirty environments.
- Do not place the machine in direct sunlight or near heat sources or air conditioners.
- Always disconnect the power cord before performing maintenance on the machine.
- Always connect the machine to an earthed socket outlet.
- Use only the supplied power cord.
- Operation temperature 15-35 °C / 59-95 °F.
- Operation humidity 30-80% R.H.
- Do not use the machine outdoors.
- Do not expose the machine to liquids.
- This machine contains rotating parts. Never touch the moving parts when the machine is switched ON.
- Keep jewellery, long hair, ties and other protruding parts away while operating the machine.
- Never disassemble the machine.

#### PACKAGE CONTENTS

- 1. Safescan 2885-S banknote counter
- 2. Power cord
- 3. Safescan Money Counting Software cable
- 4. Cleaning and service kit
- 5. Warranty card
- 6. Quick installation guide
- 7. Fuse

## SETTING UP YOUR MACHINE

- 1. Remove the protective foil from the display.
- 2. Connect the power cable to the machine and the power outlet.
- 3. Power On the machine with the power switch.
- 4. The machine will start with a self-test, checking the condition of the machine. After a successful self-test the machine will open the count screen.

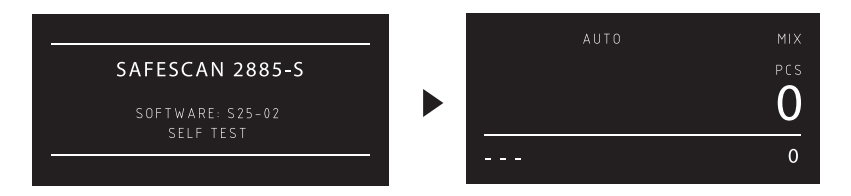

#### MACHINE PARTS

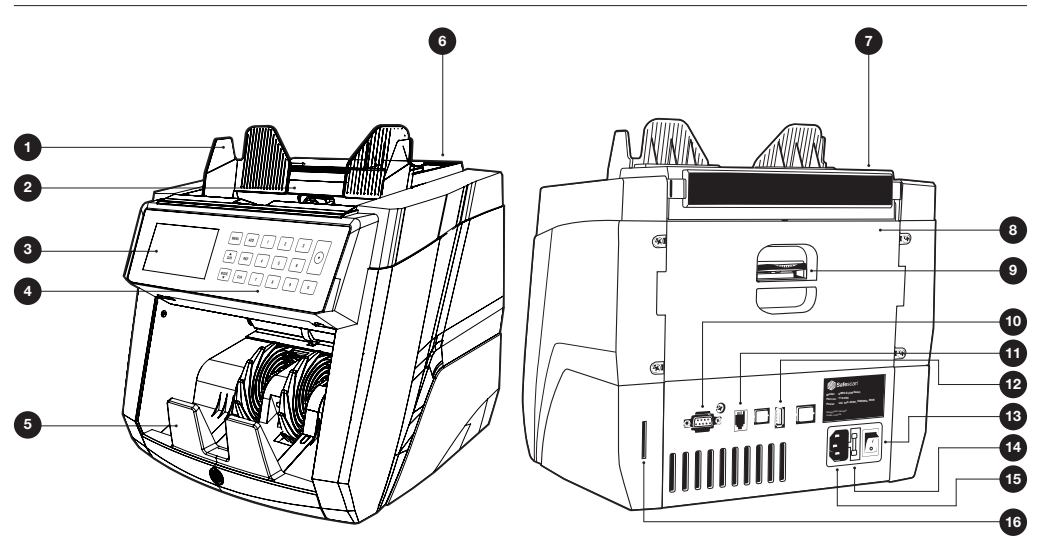

FRONT BACK

- 1. Banknote guides
- 2. Hopper
- 3. LCD screen
- 4. Control panel
- 5. Stacker
- 6. Feeding gab adjusting screw
- 7. Handle
- 8. Back panel
- 9. Release handle of back panel
- 10. External display connector (RS-232)
- 11. Update port (USB-A)
- 12. Print port connector (RJ-10)
- 13. Power switch
- 14. Fuse compartment
- 15. Power mains connector
- 16. Update slot (SD-card)

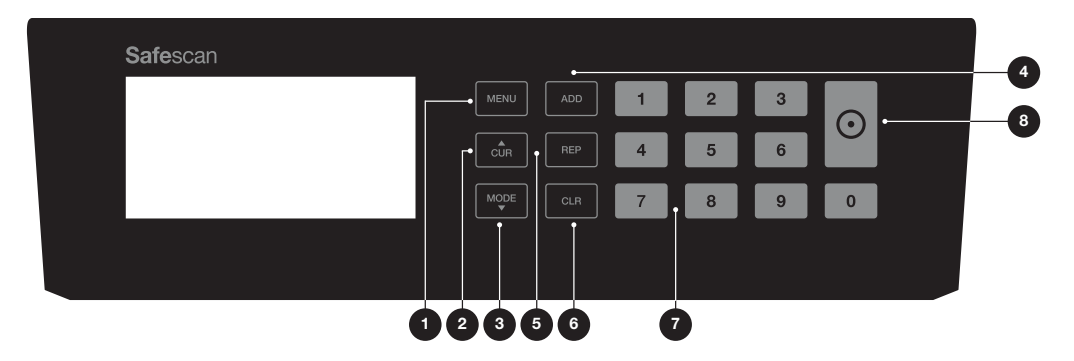

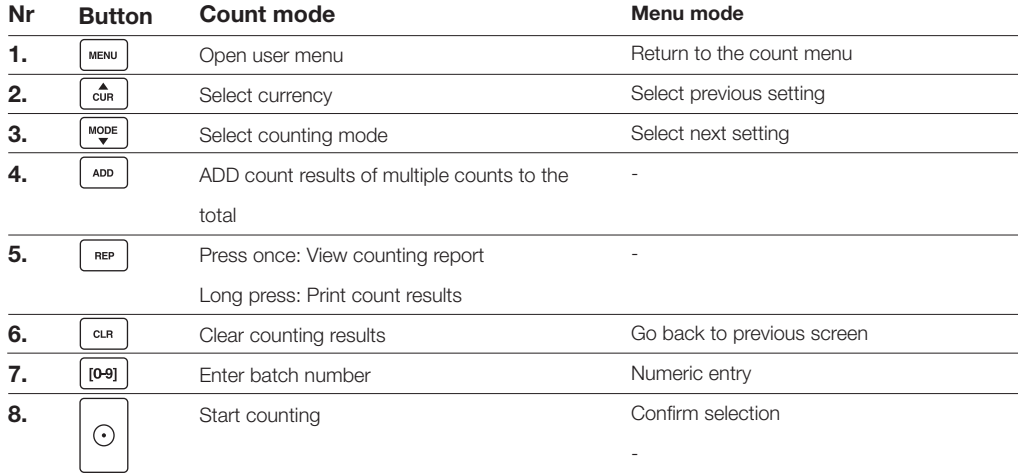

#### DISPLAY OVERVIEW

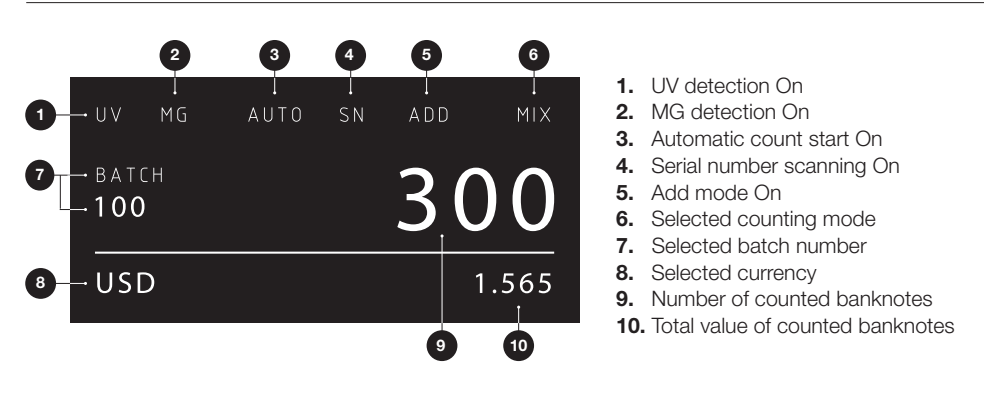

# FIRST OPERATION

- 1. The Safescan 2885-S starts by default with the most convenient settings to start a count:
	- A. Currency: ( - ) Currencies that are available on the machine are automatically recognized.
	- **B.** Count mode: **Mix** Counting the value and quantity of both sorted and unsorted denominations.

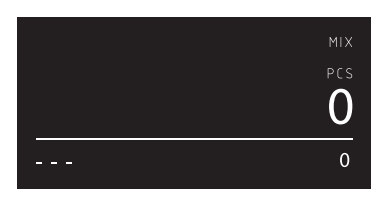

Set the banknote guides so that the sides of the banknotes are enclosed. Organize your banknotes to a neat stack, make sure the back of the stack is straight. Place the banknotes between the guides. The machine will automatically start counting\*.

\*Note: In case of a suspected counterfeit banknote the 2885-S will give a warning and stop counting. The banknote on top, in the stacker, is the suspected one.

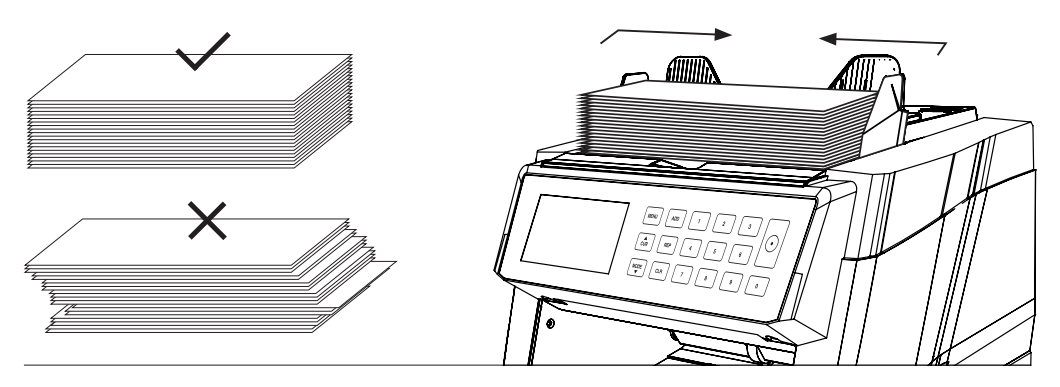

- 2. After finishing the count the result is shown on the screen (Total number of notes and total amount).
- **3.** Press [REPORT] to view the detailed count result.

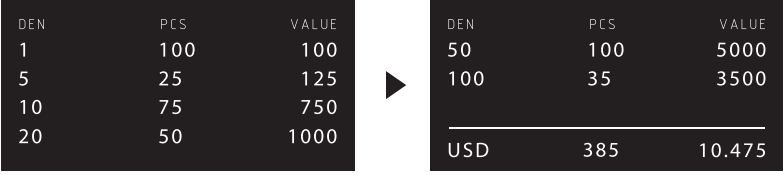

#### SELECTING CURRENCIES

#### 1. Press [CUR] to switch to the next available currency.

2. The selected currency is shown in the left bottom corner of the screen.

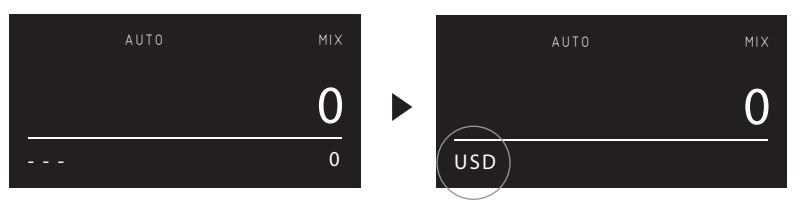

# EXPLANATION OF THE AVAILABLE CURRENCY SETTINGS

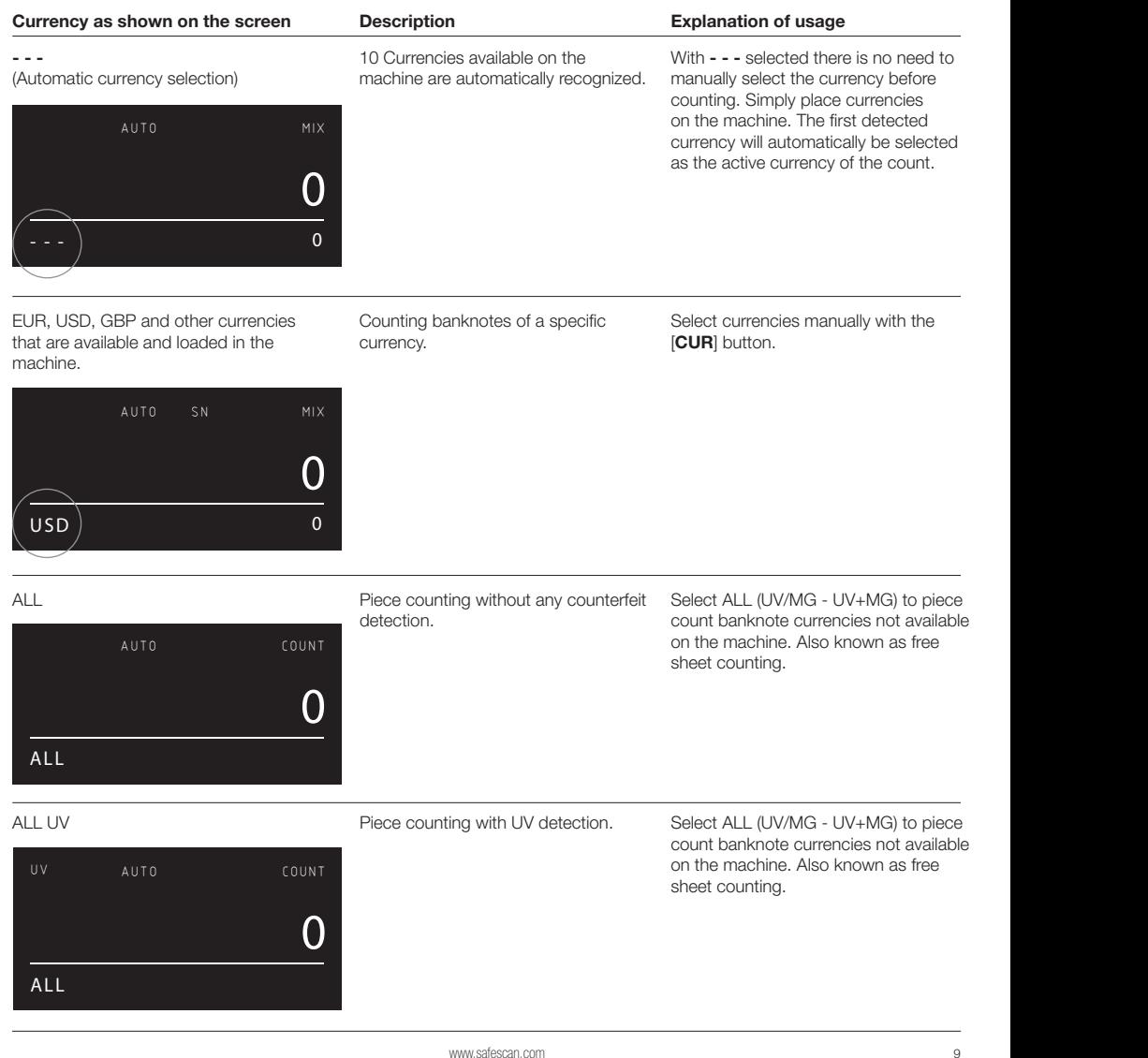

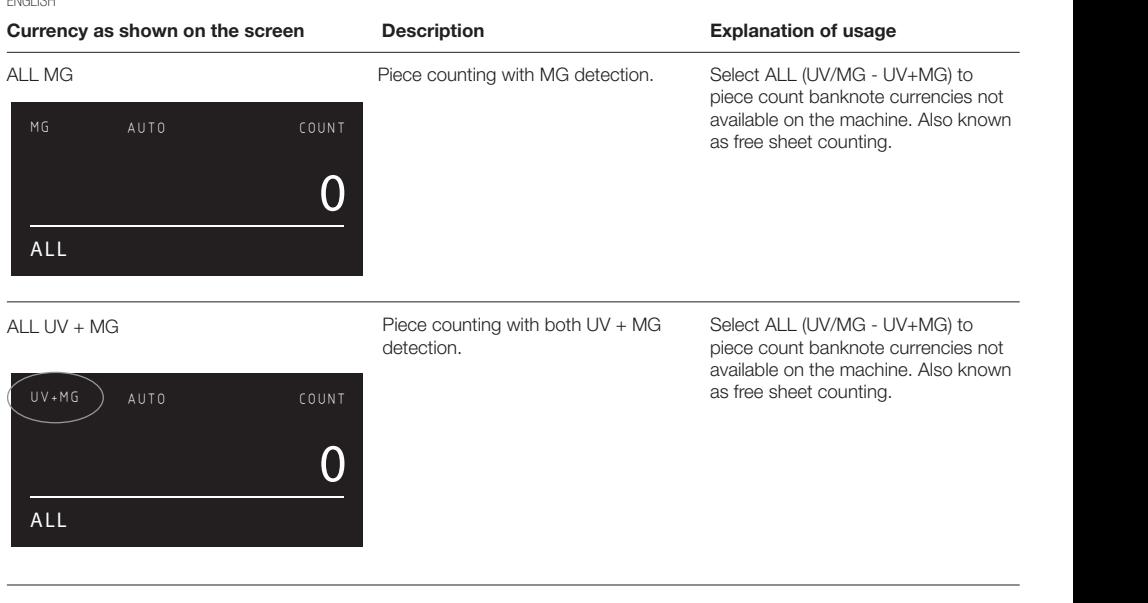

UV = Detection of Ultraviolet properties 0 MG = Detection of Magnetic properties

Note: The machine will stop and show an error message when suspected banknotes and currencies different from the set<br>currency selection have been detected. currency selection have been detected.

MG AUTO COUNT

#### SELECTING COUNT MODES AUTOR CONTRACTOR CONTRACTOR UV+MG

- 1. Press [MODE] to toggle through the available count modes.
- **2.** The selected count mode is shown in the top right corner of the screen.

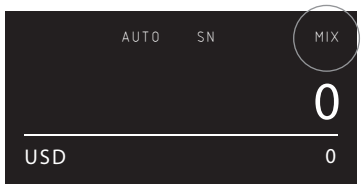

AUTO SN SORT SN SORT SN SORT SN SORT SN SORT

#### **EXPLANATION OF THE AVAILABLE COUNT MODES** USD 0  $\frac{1}{2}$

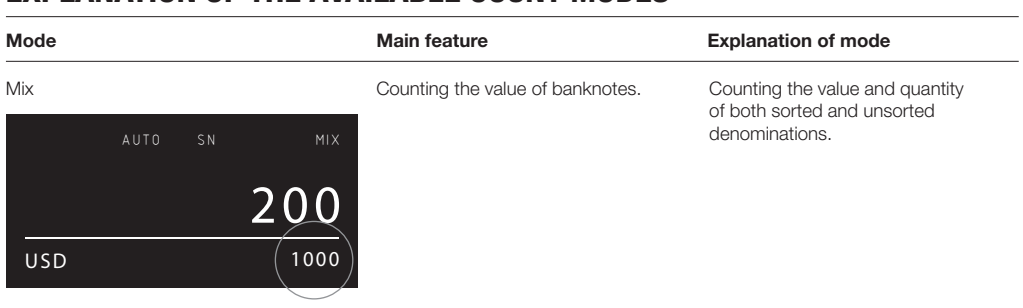

<u>USD 1000 PM 1000 PM 1000 PM 1000 PM</u>

ENGLISH 0

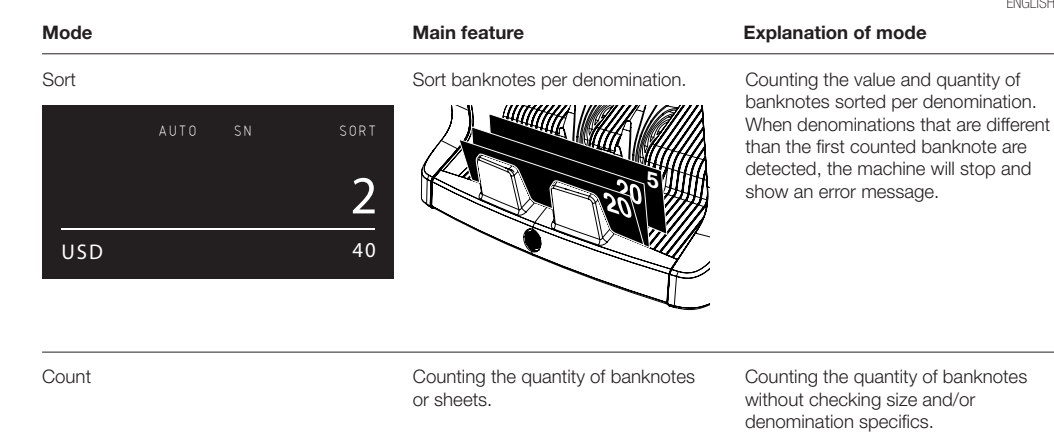

#### BATCH COUNTING

 $\mathbf{D}$ 

The batch function is used to create stacks of an equal number of banknotes.

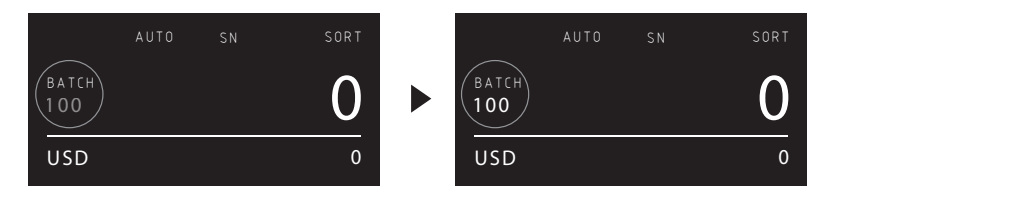

- **1.** Type the desired batch number on the numeric keypad and press [OK] to confirm, or wait for 5 seconds until the batch number stops blinking. Press any number to clear the entry.
- **2.** In the count screen, the batch number is shown.<br>

# USING THE ADD FUNCTION

The ADD function is used to add the counting results of multiple counts to the total.

- 1. Press [ADD] to activate the ADD function. In the screen, the ADD indication appears.
- 2. Press [ADD] again to deactivate the function.

activated. **NOTE:** ADD function is not available when serial number scanning is

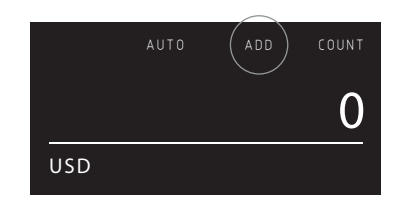

#### SERIAL NUMBER SCANNING

The serial number scan function records the unique serial numbers of the counted banknotes. Serial number scanning is available for the following currencies: EUR, USD, GBP, HKD and CNY.

Activation of serial number scanning can be done in the user menu.

Viewing the serial number information:

- The serial number information is viewed on a receipt print after printing the count results. Printing can be done on the optional Safescan TP-230 printer.
- The Safescan 2885-S also offers the possibility to export the serial number information to the Safescan Money Counting Software.

Please note: The 2885-S only records serial numbers from one side. The side of the banknote with the serial numbers should face up.

In case of a mixed orientation stack of notes, count the bundle twice:

First facing up, Second facing down.

All serial numbers of this stack are now recorded and kept in memory until printed or exported.

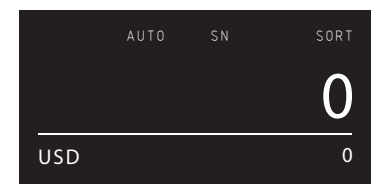

#### COUNTING REPORT 1 100 100

- 1. After finishing a count, press [REPORT] to view the counting results. 750
- 2. The report screen shows the amount and value per denomination and the total value.
- 3. Press [▲▼] to scroll through the results.
- 4. Long press the [REPORT] button to print or export the count results.

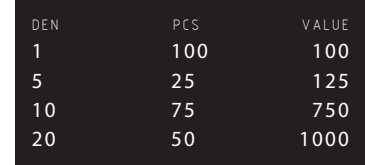

2

#### DETECTING SUSPECTED NOTES

The machine will stop, sound or alarm and show as error message. The last banknote in the stack is the suspect note.

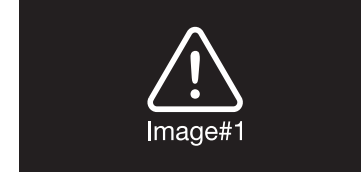

#### REJECTION MESSAGES

The machine will give you a clear audible and visual notification when a suspected banknote has been detected. The following messages can be shown:

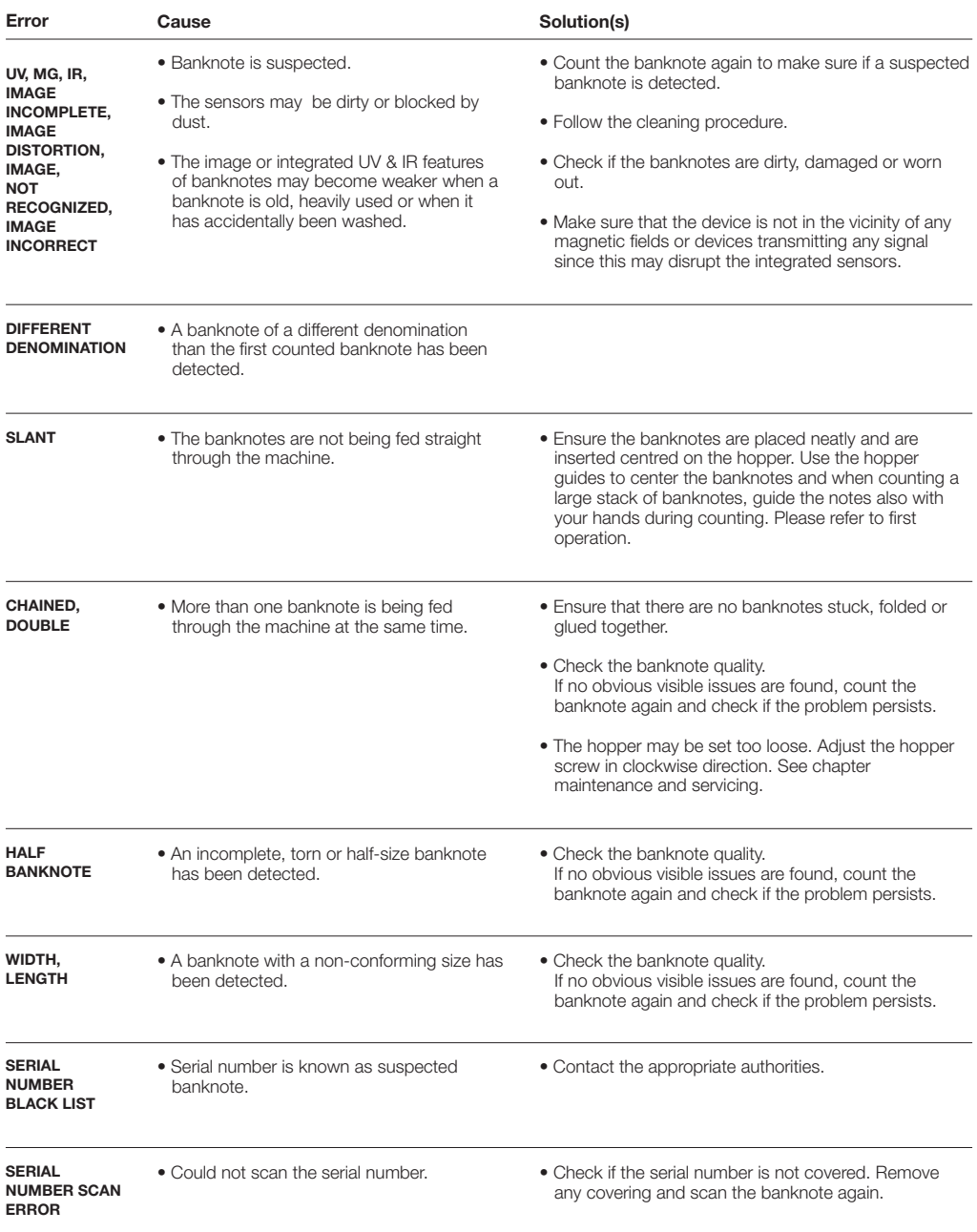

### USER MENU

- 1. Selection bar
- 2. Menu item
- 3. Item setting

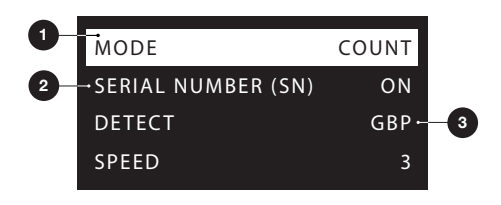

#### USER MENU ITEMS

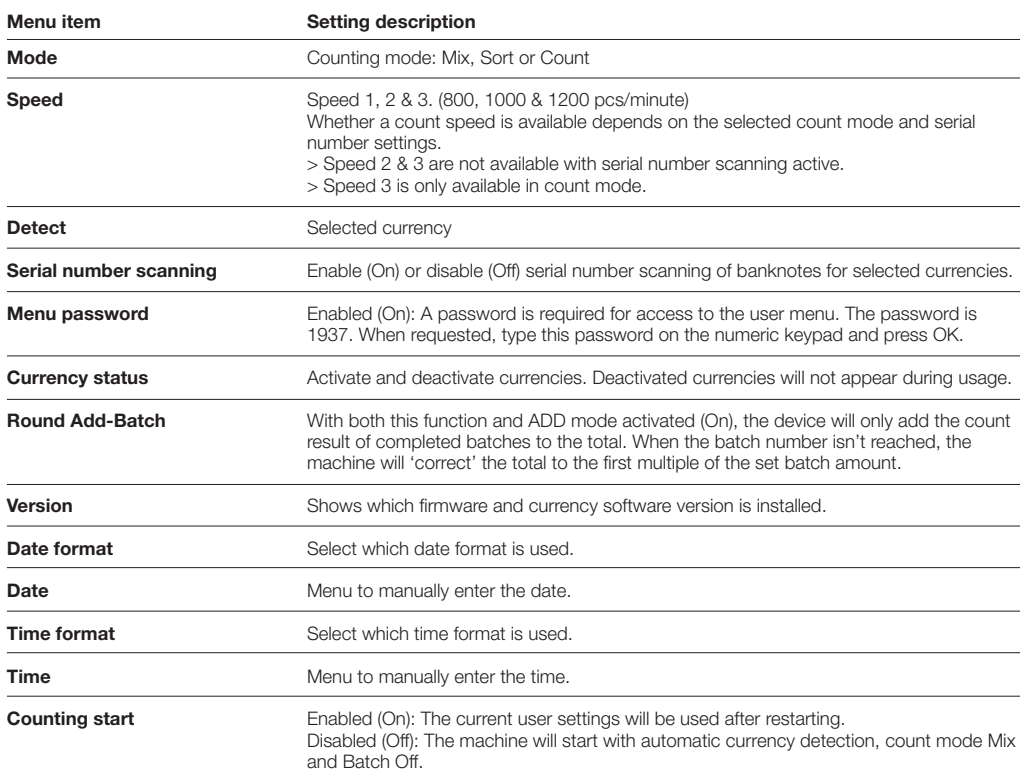

#### ERROR MESSAGES

A variety of messages can be displayed on the Safescan 2885-S. These messages can occur during counting or during start up. The error message screen shows the main problem, the solution and the error message number.

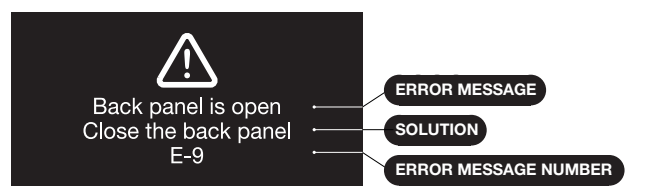

### ERROR MESSAGES LIST

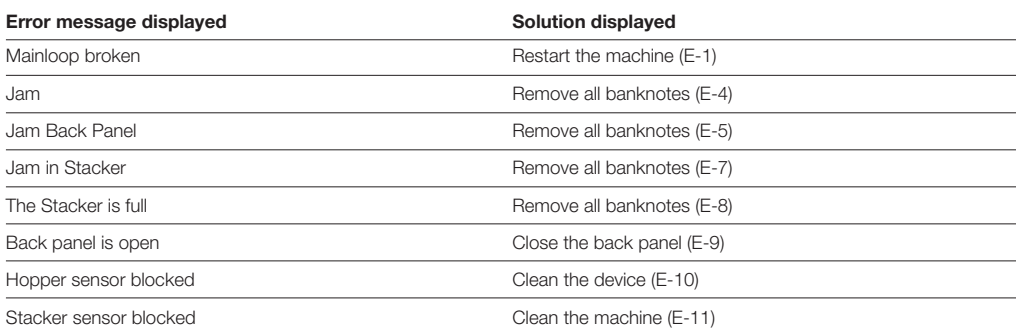

### MAINTENANCE & SERVICING

#### OPENING THE BACK PANEL

To ensure continuous reliable operation, regular cleaning of the device's internal parts and sensors is required. Dust or dirt can rub off banknotes and disturb the proper functioning of the sensors. Also in case of jam errors, it might be necessary to open the back panel to remove jammed banknotes.

**Remark:** Always power OFF the machine and pull out the power cable from the machine before opening the back panel.

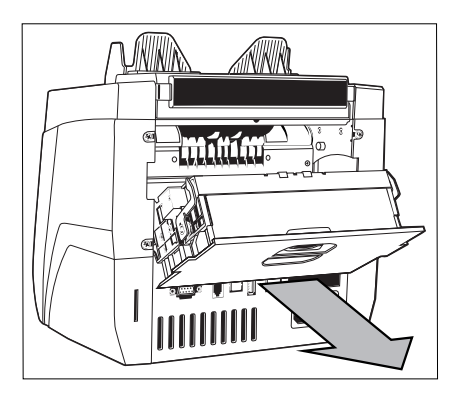

#### CLEANING THE SENSORS

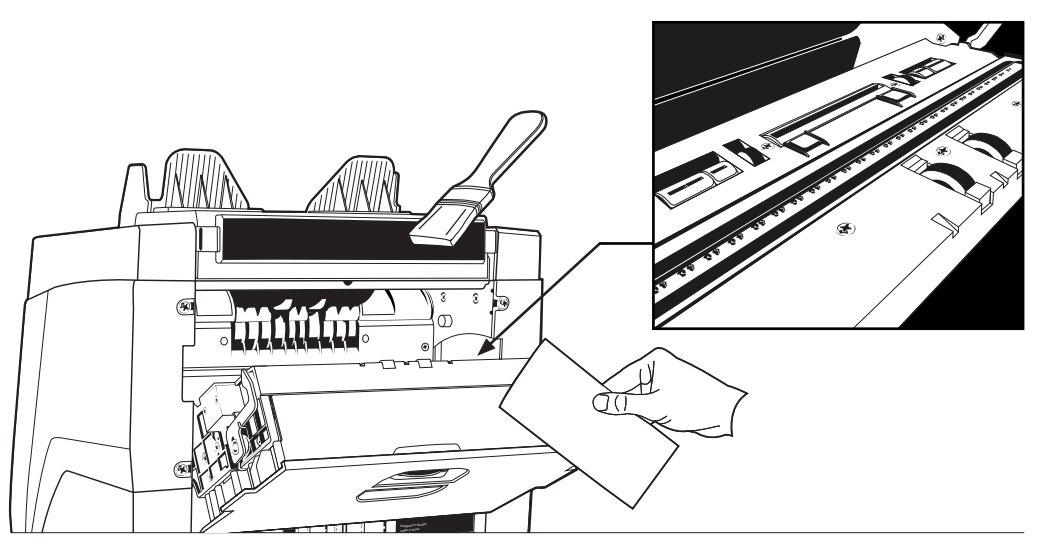

Use the enclosed cleaning aids (brush and cleaning sheets) for servicing the 2885-S.

1. Open the back panel and clean as instructed. Clean the inside of the machine using the cleaning sheet and brush. When done, close the panel.

#### ADJUSTING THE FEEDING GAP

When counting errors such as double notes, chained or slant notes occur frequently, or when banknotes are not being fed smoothly through the machine, it may be necessary to adjust the hopper adjusting knob. In the factory, the position of the hopper wheel is set optimal. However, due to the nature of some banknotes, an adjustment may be required to ensure optimal feeding.

- When the banknotes are not being counted smoothly: increase the note thickness distance by turning the adjusting knob clockwise (+).
- When counting errors such as 'double notes' or 'chained notes/double notes' occur often, decrease the note thickness distance by turning the adjusting knob anti-clockwise (-).

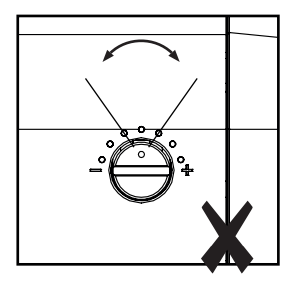

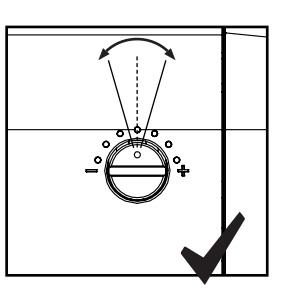

**ATTENTION!** Make only minor changes at once. Make changes per dot or half a dot.

#### USE IN COMBINATION WITH SAFESCAN MONEY COUNTING SOFTWARE

The Safescan 2885-S can be used in combination with the Safescan Money Counting Software. Visit: www. safescan.com/downloads. This enables you to export your counting results and serial number information to the PC for further processing.

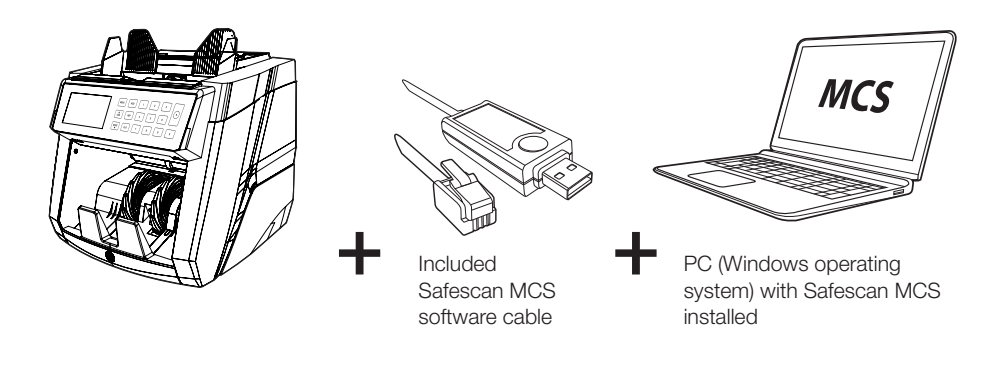

### USE IN COMBINATION WITH SAFESCAN TP-230 PRINTER

The Safescan 2885-S can also be used in combination with the optional Safescan TP-230 thermal printer. This enables you to make an instant printout of your counting results.

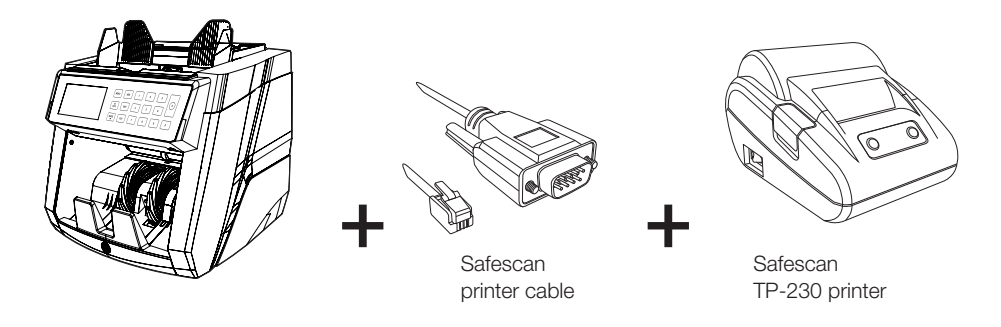

#### SOFTWARE UPDATES

Central banks are constantly updating their banknotes to incorporate the newest security features and make it even harder for counterfeiters to succeed. Safescan's dedicated currency management team will make sure your 2885-S series banknote counter can keep pace with these changes.

Making sure your Safescan 2885-S is up to date:

- 1. Check the currency software version on your machine. The software version is displayed in the machine's User Menu.
- 2. Go to www.safescan.com/downloads.
- 3. Fill in the category, product and part number. The latest software updates version will be shown.
- 4. Compare the version numbers and details to see if a software update is necessary.
- 5. If a software update is required: Download the software package and follow the included update procedure instructions.

#### TECHNICAL SPECIFICATIONS

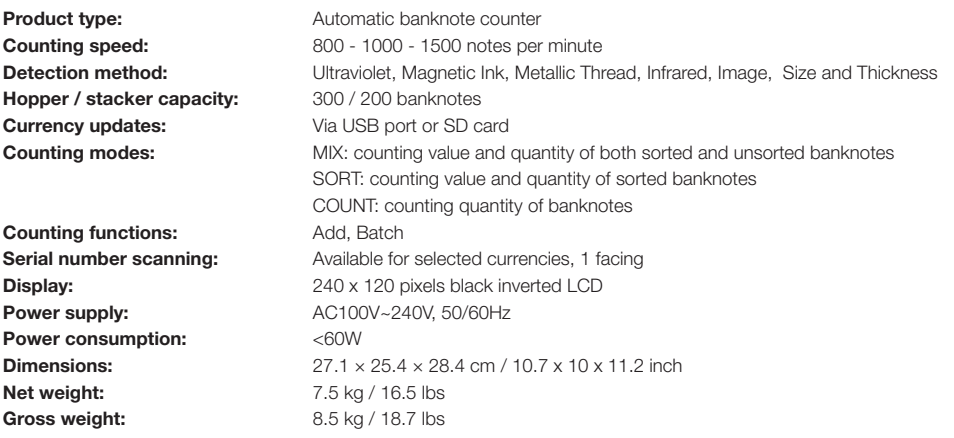

Safescan® is a registered trademark of Solid Control Holding B.V.<br>No part of this manual may be reproduced in any form, by print, copy<br>or in any other way without prior written permission of Solid Control<br>Holding B.V. Soli any way for the information provided in this manual. 1801

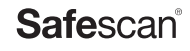

www.safescan.com info@safescan.com